## **FARNUM**

## **How to Use Zoom Once it is Downloaded to a Phone**

**1) Farnum will send you an invite to your scheduled appointment with the email address you provided us. Within the email find a link that will take you to the telehealth appointment. Click on link 15 minutes prior to your appointment.**

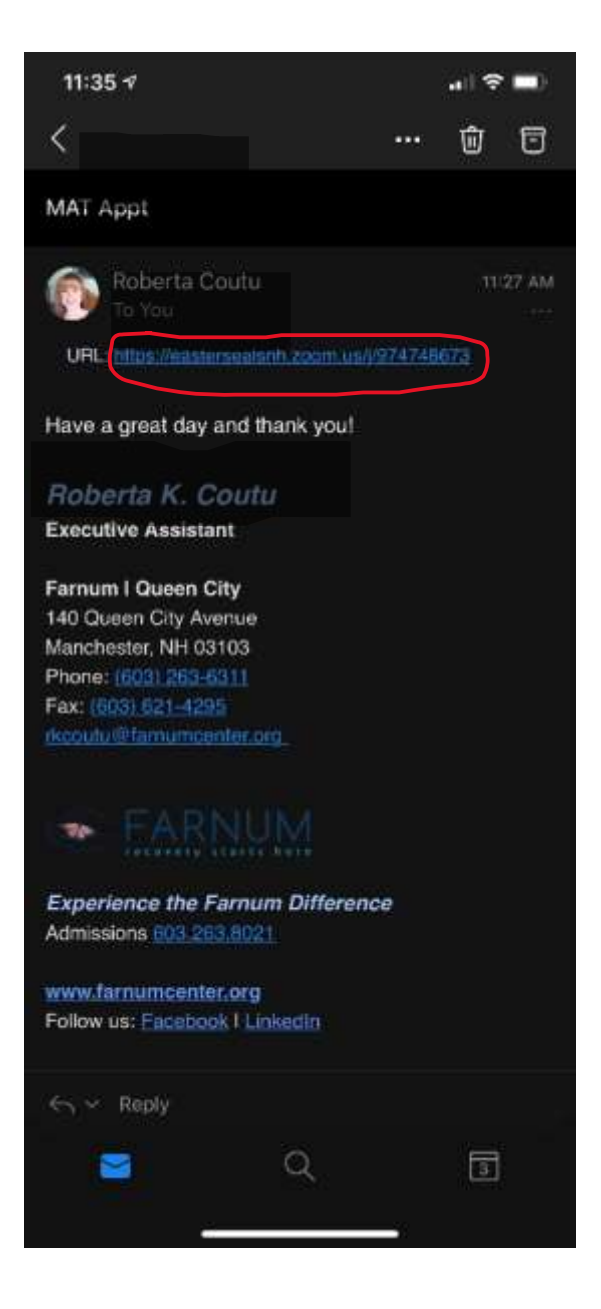

**2) Once you click the link found in your email, you will be brought to a "waiting room" that looks like this. You will see this screen until the provider/clinician is ready to see you.**

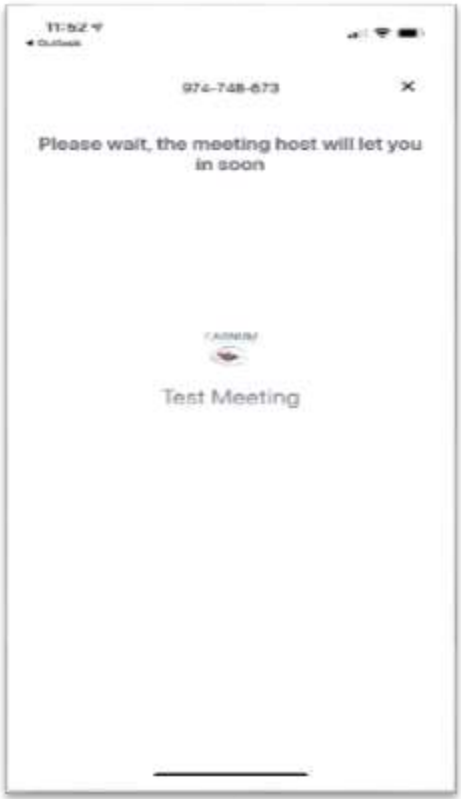

**3) Once you are admitted to the meeting, you'll see a screen that looks like this. You'll want to select "Call using internet audio"**

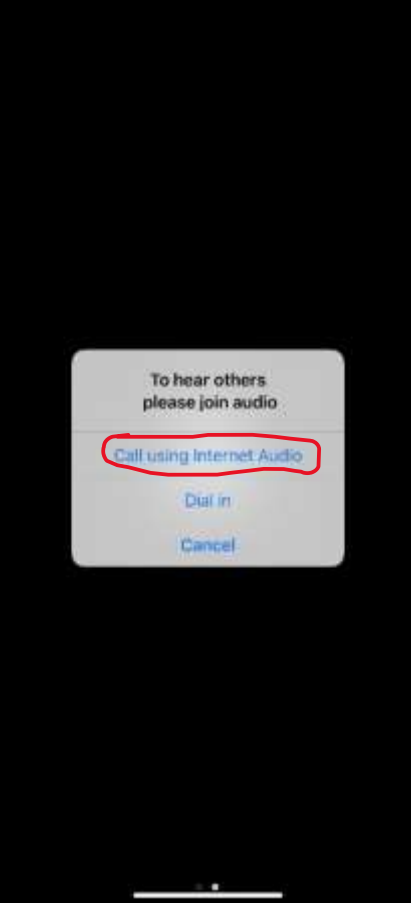

**4) On the next screen you see will be in the main meeting room. At the bottom of the screen there is a bar with different options. You should make sure that both the microphone and the video are turned on so the provider/clinician can see and hear you. In this example the microphone is on and the video is off. You can tell that the video is turned off because the video icon is displayed in red and you can't see yourself in the top right corner. Click the video icon to enable video.**

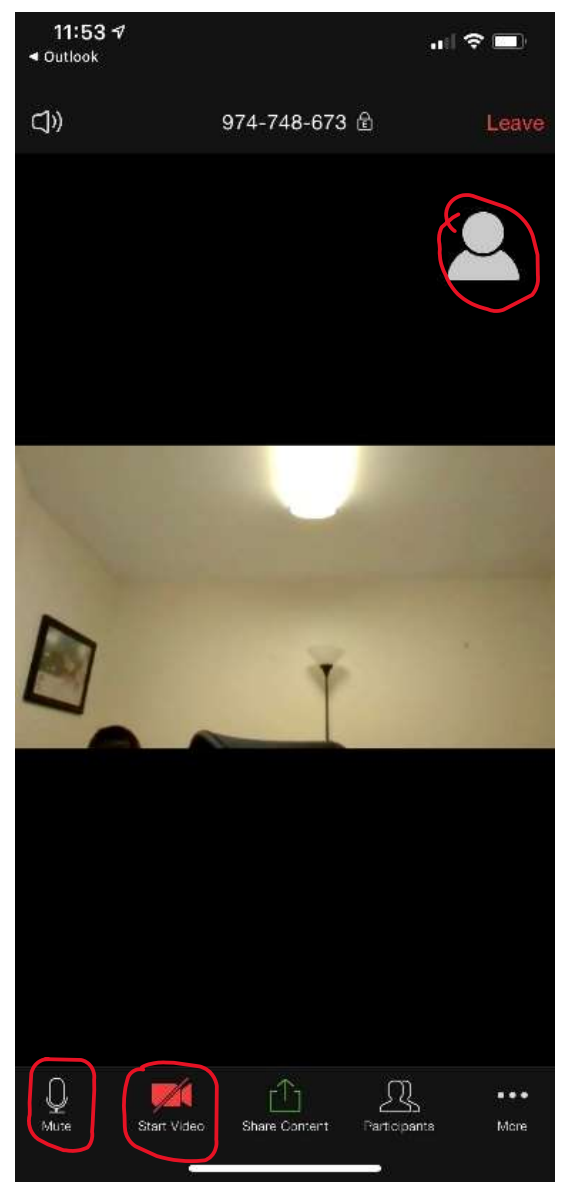

**5) Once video is enabled you will see yourself in the top right corner. Make sure your volume is turned up on your device in order to hear the provider/clinician. Your screen should now look like this.** 

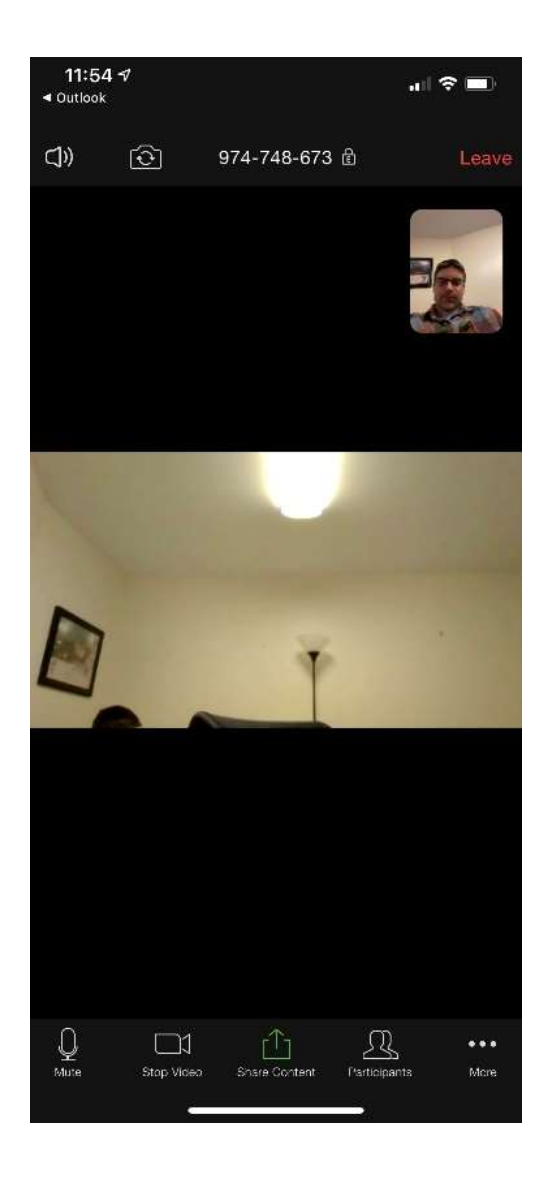

## **You are now ready to video chat!**